## Sonoma Update bis Apfel-Logo dann schwarz

Beitrag von harling vom 5. August 2024, 13:45

Hi,

ich hab mich mal wieder selbst überlistet. Hatte gedacht, ich hätte alle: auch einen USB-Stick mit OpenCore gesichert und los - Sonoma Update ges ich bis an einen Punkt, das Apfel-Logo erscheint, darunter der Balken wand rechts, dann erscheinen lila Querstreifen, kurz darauf wird es schwarz.

Wenn ich von meinem USB-Stick booten will, bekomme ich nur EFI und M kann MacOs starten, das kommt aber genau soweit und bleibt hängen. Dumi den USB Stick am Mac vorher erstellt, komme jetzt von Windows nicht dr Stick gar nicht angezeigt wird geschweige denn die EFI Partition auf de Taste oder Kombination, wie ich beim Booten eventuell wieder auf das vor zurückkomme? Ich hab das so lange nicht mehr gemacht, ich glaube ich h plist die Diagnose abgeschalten, daher kommen keine Details... ich nehm der Festplatte komme ich ohne laufendes MacOS auch nicht ran?

Danke für jeden Tip bzw. Schubser in die richtige Richtung.

Grüße

Christian

Beitrag von bluebyte vom 5. August 2024, 17:53

## [harli](https://www.hackintosh-forum.de/user/55964-harling/)ng

Für die Zukunft kann ich dir nur folgenden Rat mit auf den Weg geben.

Für die Installation immer zwei USB-Medien verwenden.

Ein USB-Stick nur für die EFI. Den formatieren wir "stinknormal" im Format F Ein USB-Stick nur für den Installer, Den formatieren wir im Format HFS-Plus. Der separate EFI-Stick hat den Vorteil, dass die Partition nicht versteckt ist. Der Stick lässt sich dadurch mit jedem Betriebssystem bearbeiten d schreiben kann.

Dazu gehören sämtliche Windows-Versionen ab Windows 95, Linux, Mac OS.

Um unter Windows an die EFI-Partition zu kommen gibt es hier im Forum eine

[EFI mit Windows mounten und](https://www.hackintosh-forum.de/lexicon/entry/108-efi-mit-windows-mounten-und-reparieren/) reparieren

Wer mit dem Terminal vertraut ist, der kann die EFI unter Windows a "diskpart" und "assign" einhängen.

[https://superuser.com/question &i-partitio](https://superuser.com/questions/965751/how-to-access-efi-partition-on-windows-10)n-on-windows-10

Auf jeden Fall brauchst du deswegen nicht gleich in Panik geraten.

Viel Erfolg!

Beitrag von harling vom 7. August 2024, 10:56

## [blueby](https://www.hackintosh-forum.de/user/14070-bluebyte/)te

Vielen Dank für den Tip, ich hab jetzt meine EFI wieder, damit mach ich mid eigentliche Problem mit dem Stop beim Bootvorgang.

EDIT: Ich habe die EFI, habe versucht, alles zu aktualisieren (KEXT Ergebnis - ich komme nicht weiter, es bleibt bei Lilu bzw. AHCI hängen SuperIO (ich kann aus den ganzen Zeilen am Bildschirm nicht wirklich erke Beitrag von apfel-baum vom 7. August 2024, 13:53

## [harli](https://www.hackintosh-forum.de/user/55964-harling/)ng

damit du mehr auf den schirm zu sehen bekommst:

uefi-apfs -hide verbose, mach da bitte mal den haken weg.

generell bei mindate und minversion, jeweils "-1" reinschreiben-> speichern.

nvram-prev-lang:kbd--> speichern

Key Type Value  $prev$ -lang:  $\&b$  dingde-DE: 3

kernel-du hast kein amfipass.kext drin bitte hinzufügen-> siehe anhang, amfipassbeta" zu den bootargs hinzuschreiben.->speichern.

das ersteinmal von mir.

lg

Beitrag von harling vom 7. August 2024, 14:50

[apfel-ba](https://www.hackintosh-forum.de/user/68879-apfel-baum/)um danke für die Hinweise, Änderungen habe ich alle eingetrage noch hinzugefügt (wobei das meines Wissens nach dann ja erst bei Wif Leider komme ich nicht in mein "aktualisiertes" Sonoma rein, aber Ventura. zumindest wird mir das nirgendwo angeboten. Mein Hack hängt na bleibt einfach stehen, reagiert auch auf keinen Tastendruck, nichts. Screenshot hier anbei. Das ist das letzte, was ich sehe.

Beitrag von apfel-baum vom 7. August 2024, 14:57

wenn du mal nach unten schaust- wird ein fehler erwähnt, der mit der aap der nicht verarbeiten zu können-> richte [https://dortania.github.io/Ope &ake.html#d](https://dortania.github.io/OpenCore-Install-Guide/config.plist/coffee-lake.html#deviceproperties)eviceproperties

-und nein, amfi hat nicht nur mit wlan bt zu tun, das wäre wohl der s sondern auch sehr gerne mit allem was mit audio-video zu tun hat, z.b. auch remotedinge ala rustdesk...

lg

edit,

hast du eine amd grafikkarte drin, füge bitte auch das "-radvesa" bootarg hin

stelle dein bios so ein, das zuerst auf die grafikkarte zugegriffen, und nich cpu zugegriffen wird

Beitrag von harling vom 7. August 2024, 15:30

ich habe meine Hardware komplett in meinem Profil angegeben, habe eine N Aero. Da ich denke, dass sich AMD auf den eigentlichen Chip bezi ebenfalls hinzugefügt, keine Änderung.

Auch den Fehler kann ich nicht erklären, egal was ich eintrage, bleibt das hätte 0300913E gewählt, da an der internen iGPU kein Display ha zusätzlichen Karte.

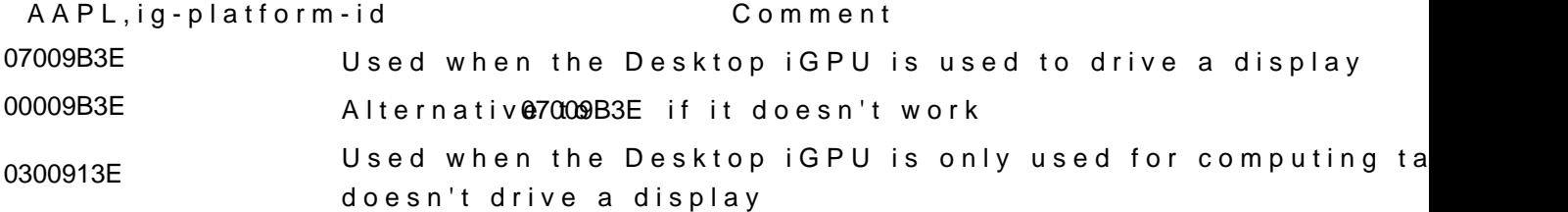

Beitrag von harling vom 13. August 2024, 09:37

Ich konnte zwar den Fehler bei AAPL beseitigen, da wird kein Fehler bleibt jetzt alles bei AppleAHCI: start hängen und nichts geht mehr, a nicht mehr an diesem Punkt, nur noch Reset möglich. Ich hätte auch ver Son[oma zu installieren \(denn das gin](https://www.hackintosh-forum.de/attachment/217937-screenshot2-jpg/)g ja vorher problemlos), bleibt aber a hängen.

[EFI.z](https://www.hackintosh-forum.de/attachment/217936-efi-zip/)ip

Beitrag von apfel-baum vom 13. August 2024, 19:31

probiere die mazleatulismit erreicht.

und befasse dich mit dem guide-

vielleicht läuft die efi-oder nicht.

lg

Beitrag von harling vom 14. August 2024, 14:50

[apfel-ba](https://www.hackintosh-forum.de/user/68879-apfel-baum/)u-mich kam gestern nicht mehr an den Rechner, wollte soeben Deine (bin noch in der Arbeit), sie ist aber verschwunden. Hat mich jetzt gerade sie gerne ausprobiert, hatte die Hoffnung, doch etwas zu finden, was ic mache.

Ich habe mich sehr wohl mit dem Dortania Guide befasst, gestern nochmal versucht eine komplett neue EFI zu erstellen (da ich gesehen habe, das aktualisiert wurde), habe alle Kexte neu herunter geladen usw. um nochr checken gem. Guide. Resultat war gestern leider ernüchternd, da es ger weit bootet und danach stopt. Hab wohl wieder etwas falsch gemacht, i Abschnitt.

Es gib viele Frage, gerade wegen meinem Z370 Board, da steht mal, dass mal wieder doch besser rauslöschen usw.

Zwischenzeitlich hatte ich auch das Boot Disk Utility hier aus dem Wiki ve Clover arbeitet, das hatte ich früher, will aber lieber bei OpenC Kombination scheiterte dann wieder an meinem "falschen" EFI.

Vielleicht bist du ja so gnädig und räumst mir nochmal ein paar Stund zumindest runterzuladen und es auszuprobieren. Vielen Dank.

Beitrag von apfel-baum vom 14. August 2024, 14:58

ok, der timer ist abgelaufen, daher uppe ich sie nocheinmal.

lg

Beitrag von harling vom 14. August 2024, 15:29

hab es runtergeladen, bin gespannt, versuche es heute Abend noch zu nicht viel anders als meine EFI, bis auf zusätzliche Boot-Args SecureBootModel auf Disabled statt Default. Brauche ich denn den NVIDIA \ MSI Radeon RX 560 Aero? Zumindest steht das so im Guide, man soll es auf  $\bullet$  Big Sur and Above (11.0+): The recommend and the is

Beitrag von apfel-baum vom 14. August 2024, 15:34

nein, nvidia ist zeug ala kepler usw.

den webdriver brauchst du auf der amdgrafikplattform nicht, ggf. die entspr (für andere amd karten noch den nootedred oder nootrx, aber nicht fü entweder / und für amd + intel-jenachdem was du nutzt oder nur zum ber lässt.

lg

Beitrag von harling vom 14. August 2024, 20:43

leider hat auch die neue EFI keine Auswirkungen. Wenn ich versu Festplatte zu starten, bleibt es bei SuperIO stehen. Beim Versuch Recovery zu starten, sieht es immer noch aus wie bei Post #8. Jetzt frag ich mich, ob ich ein deutlich älteres OS versuchen. soll, das viel ist?

Beitrag von apfel-baum vom 14. August 2024, 22:30

hast du auch schon einen nvram reset gemacht?

lg

Beitrag von harling vom 14. August 2024, 22:57

ja, habe ich auch versucht - habe dazu meinen Stick verwendet, bei Dei Option nicht

Beitrag von apfel-baum vom 14. August 2024, 23:21

ok, ich dachte den hätte ich mit reingesetzt "siptoggle" und "nvramreset enti

lg

...

ich bin etwas verwundert, die efi stammt von einen gigabyte z390 ud "ansich" sollte die laufen, der fehler liegt wohl irgendwo im detail.

die wurde ja schon ein paar mal heruntergeladen, vielleicht meldet sich ja e

edit2

was sich anbitet ist dann immer die seriennummern neu zu generie bestehenden einzusetzen,- da die mehrfach heruntergeladen wurde, ist e mehrere demnach mit den gleichen daten unterwegs wären

Beitrag von harling vom 16. August 2024, 12:23

ich bin inzwischen so verwirrt, ich werde das alles mal neu sortieren, d vergleichen und nach dem Fehler suchen. Bei der Hitze wird das nichts, Wochenende. Danke aber schon mal für die Hilfe, auch wenn ich schwarzen Bildschirm hinauskomme, aber das wird... wäre ja gelacht

EDIT: Ich habe per Google ein <del>DFalr</del>i) affüum oZe2n70 boards und testweise gela Und siehe da - ich komme wieder auf meinen Mac, der tatsächlich auf

gemacht hat. Jetzt weiß ich zumindest, dass mit meinem BIOS, der Festp alles in Ordnung ist. Ich brauche also "nur noch" eine EFI, die ebenfalls durchstartet bis ins Ma die gefund@netro-FI trotz OpenCore sehr anders, als was der Dortania Gu komme ich auch auf keinen grünen Zweig damit. Und klar - das wird supported genau aus dem Grund, ist mir auch klar.

Beitrag von apfel-baum vom 16. August 2024, 12:35

falls du das noch nicht gemacht hast- da es mit der olalila efi läuft,- erste nicht gemacht, z.b. via eines fuhltltimsthe macinitosh.com/macos-&load-dire [from-app](https://mrmacintosh.com/macos-sonoma-full-installer-database-download-directly-from-apple/)lend tinu einen fullinstallerstick, so mußt du nicht jedesmal den k herunterladen und sparst dir zeit.

lg

Beitrag von harling vom 16. August 2024, 14:37

jetzt habe ich die alte EFI vom Hacki auf OC 101 aktualis RestrictEvents.kext hinzugefügt - jetzt läuft es deutlich weiter, aber ich bl hängen. Vorher steht etwas von AMFI Launch Constraint Violation...

Die Zeilen zwischen AirPlayXPCHelper bzw. bluetoothd kommen immer wied geht es nicht weiter. Hier meine Earkituzeple EIF:

Beitrag von bluebyte vom 18. August 2024, 15:40

Nur ein kleiner Hinweis. Die Reihenfolge der Kext ist wichtig.

"Lilu.kext" muss immer zuerst geladen werden.

Nur die Reihenfolge der Texte geändert.

Die Probleme mit Bluetooth kenne ich auch noch vom Lenovo T520.

Da kam immer ein Timeout, dass sich dauernd wiederholt hat.

Ruhig mal den Rechner anlassen und ca. 5 Minuten warten.

Kommt da bei dir auch ein Timeout, dann liegt es an einer falsc Bluetooth.

AppleKeyStore in Zusammenhang mit Bluetooth deuten darauf hin.

War jedenfalls bei mir so.

Was mir mehr Kopfschmerzen bereitet, dass ist deine USB-Konfiguration. Habe die info.plist von deinem USB.kext mal im PLIST-Editor geöffnet.

Alle Ports sind auf "HighSpeed" mit Connector-Type 3 konfiguriert.

Bei den meisten Ports ist die Port-Nummer durch Rauten demaskiert.

Hast du eine PCIe-Karte für Bluetooth und WLAN laufen?

Wenn ja, dann muss dort ein Kabel für Bluetooth an einem internen USE werden. Die Port-Nummern deiner internen USB-Hubs sind ebenfalls durch Das darf dann natürlich nicht sein.

Fazit: eine ziemlich besch.... USB-Konfiguration und mit ziemlicher Sicher Hund begraben.

Mach das bitte noch einmal.

Für die Konfiguration brauchst du einen USB-Stick für USB2 und einen USB-8

USB2 hat einen schwarzen Anschluss.

USB3 hat einen blauen Anschluss.

Mannomann, USB ist wohl nicht so dein Ding, oder?

[Problem mit USBM](https://www.hackintosh-forum.de/forum/thread/55939-problem-mit-usbmap-kext/)ap.kext

Beitrag von harling vom 18. August 2024, 16:24

[blueby](https://www.hackintosh-forum.de/user/14070-bluebyte/)t ielen Dank für die Hinweise. Da hast Du recht, mit diesem USB K vor einer Weile gehadert, aber dann lief es eigentlich gut aus meiner Sicht.. Ich hab am Motherboard 2 USB2 und 4 USB3 Ports und dazu Bluetooth/WLAN Karte angeschlossen. Dann setze ich mich mal nochmal USB.kext.

UPDATE: Ich habe jetzt aufgegeben und meinen Ausflug nach Sonoma gestern Ventura komplett frisch installiert direkt mit meiner alten vorh Festplatte, hat wunderbar funktioniert und ich habe wie vorher auch wiede Freigabe per AppleWatch, Facetime etc.

Jetzt kann ich mir die USB.kext in Ruhe ansehen und bearbeiten und mir ich den Ärger mit Sonoma nochmal angehe. Bin gerade mit der weggefall meiner WLAN-Karte nicht so überzeugt, die hatte ich ja extra gekauf funktioniert hat. Vielen Dank an alle, die mir bei diesem Kuddelmuddel geho

Beitrag von harling vom 19. August 2024, 20:04

[blueby](https://www.hackintosh-forum.de/user/14070-bluebyte/)te ich hab per Windows PE gestartet, alle notwendigen Schritte befo USBMap.kext erstellt. Mein Mac startet auch ganz brav damit, aber wie prüfen ob alles richtig ist? Mit welchem Programm hast Du die Screenshots g

Beitrag von bluebyte vom 20. August 2024, 09:11

Screenshots? Bitteschön!

Shift-Windows-3 kompletten Bildschirm sichern

Shift-Windows-4 mit dem Fadenkreuz den Bereich auswählen und sichern

Shift-Windows-5 öffnet sich ein Pulldown-Menü.

Da können auch Bildschirminhalte als Video aufgenommen werden.

Learning by doing!!!

Mit PE-Windows habe ich das auch gemacht.

Jetzt das Hackintool installieren.

Bei USB unten auf den Besen klicken.

Auf den Kreisverkehr drücken.

Die USB-Ports werden dadurch aktualisiert.

Davon einen Screenshot machen.

Hier hochladen.

Mir vielleicht mal ein "Gefällt mir" geben.

Viel Erfolg!!!

Beitrag von harling vom 20. August 2024, 10:50

Meine Frage war bisserl blöd gestellt, sorry. Mir ging es um das T darstellt, was dann per Screenshot hier abgebildet war. Ich werde die Ha und sehen, welche Infos ich da bekomme. Vielen Dank für den Hinweis.

Beitrag von harling vom 21. August 2024, 12:02

[blueby](https://www.hackintosh-forum.de/user/14070-bluebyte/)te ier mein Screenshot der aktuell zugewiesenen Ports. Er hat unter 4-6 als USB2 erkannt und automatisch den dazugehörigen USB3 Ports 20-2 erscheinen sie hier alle als USB3. Ein USB2 Stick wird aber erkannt und fu ich meine USBMap.kext nochmal ändern und diese Ports irgendwie auf USB2

Beitrag von bluebyte vom 24. August 2024, 13:24

[harli](https://www.hackintosh-forum.de/user/55964-harling/)ng lückwunsch. Sieht doch ganz gut aus.

Den USB-Type kannst Du sogar von Hand ändern.

1. Rechtsklick auf den USB.kext -> Paketinhalt anzeigen

2. In den Ordner Contents wechseln

3. Info.plist mit einem PLIST-Editor öffnen

4. Den Baum IOKitPersonalities öffnen

5. Die jeweiligen Ports anpassen

Ich habe hier mal einen Ausschnitt von meinem USB.kext hochgeladen.

HS=HighSpeed steht für USB 2.0 SS=SuperSpeed steht für USB 3.0

Der Connector-Type für USB 2.0 ist "0"

Der Connector-Type für USB 3.0 ist "3"

Der Connector-Type für Internal ist "255"

Bei dir müsste bei HS01, HS03, HS04 der Connector-Type "0" sein.# Ich gehe mal stark davon aus, dass in HS02 (0x14200000) ein Dongle sitzt. Das zeigt mir jedenfalls der Wert 480 Mbs. Standard-Geschwindigkeit für so Wenn der Anschluss regelmässig als Anschluss für Tastatur oder Maus benu man den auch auf "Internal" setzen.

Den PLIST Editor gibt es im App Store.

Für einen Hackintosher und auch Macianer ist das gut angelegtes Geld.

[https://apps.apple.com/de/app/plist-edit](https://apps.apple.com/de/app/plist-editor/id1157491961)or/id1157491961

Beitrag von harling vom 24. August 2024, 21:55

super Anleitung, vielen Dank. Dann passe ich HS01-04 noch entsprechend an das gleich am PC mit ProperTree gemacht. Jetzt stimmt der Teil meines Hack